## การแปลงไฟล์จาก PDF เป็ น Text ไฟล์

เปิ ดโปรแกรม PDF to Text

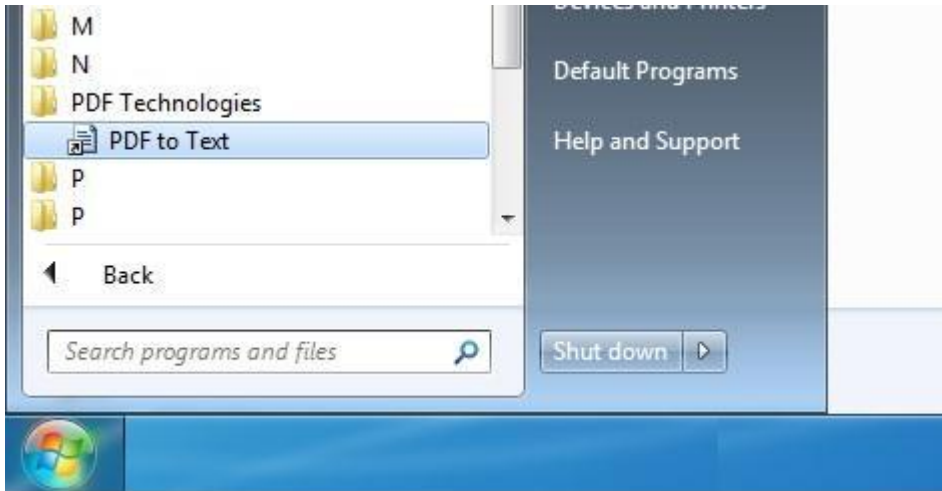

ขึ้นอยู่กับใช้ Windows ตามภาพ เป็น Windows 7 หากใช้ Windows อื่น จะมีวิธีเปิดโปรแกรมต่างกันไปเมื่อเปิดเสร็จ

ระบบจะแสดงดังภาพ

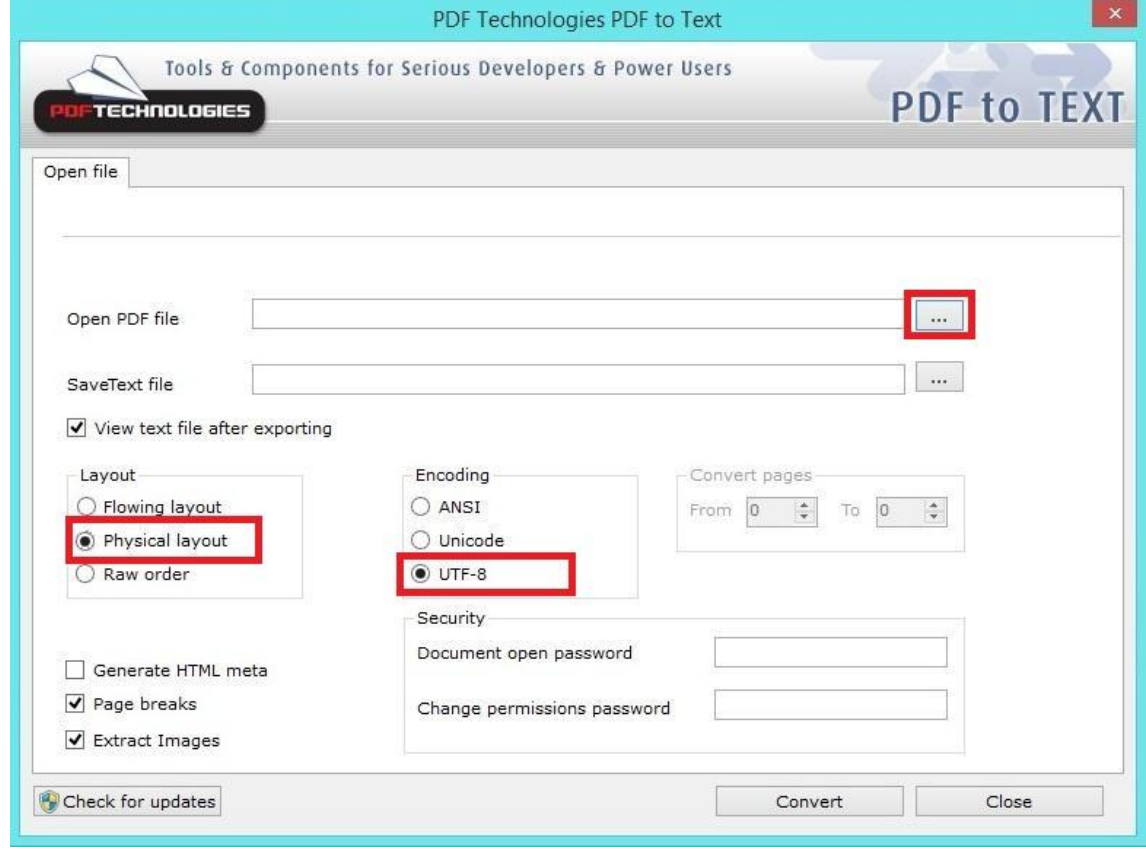

เลือกไฟล<sup>์</sup> PDF โดยคลิกปุ่ม ... เช็ก Physical layout และ เช็กUTF-8

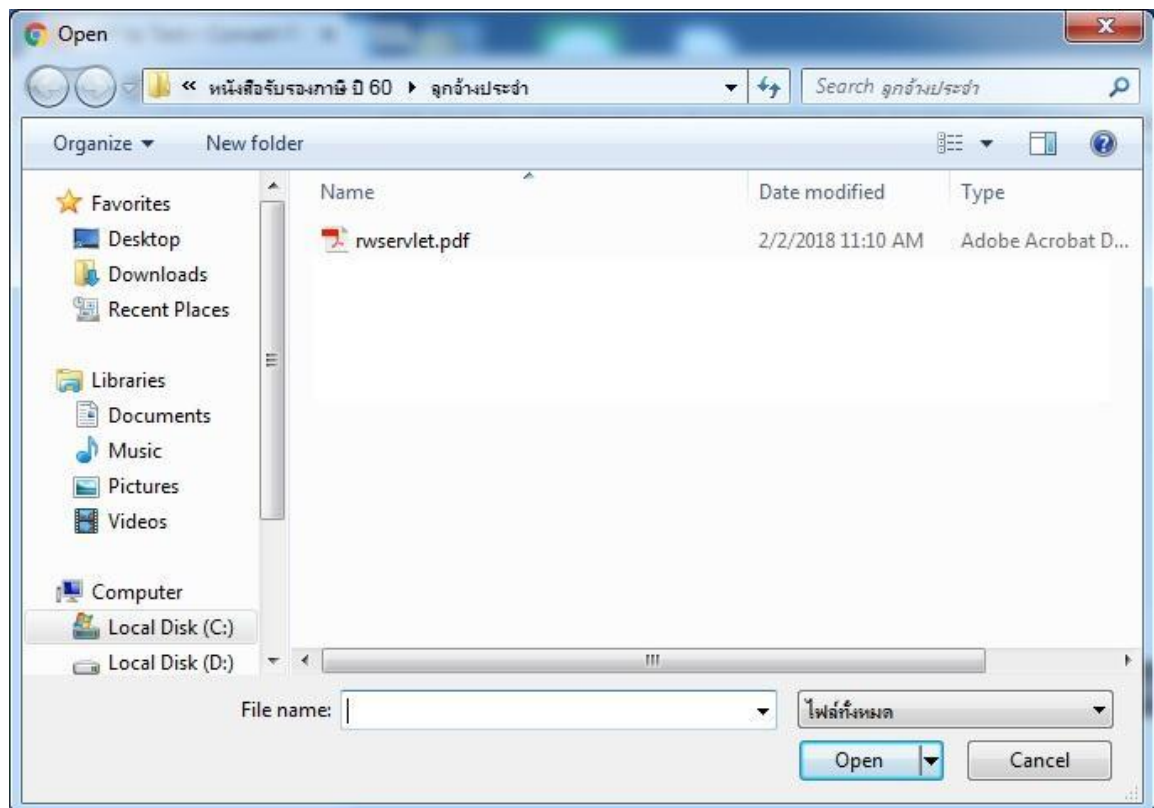

## เลือกไฟล์ PDF ภาษีที่โหลดมาจากระบบจ่ายตรงแลว้คลิกปุ่ม Open

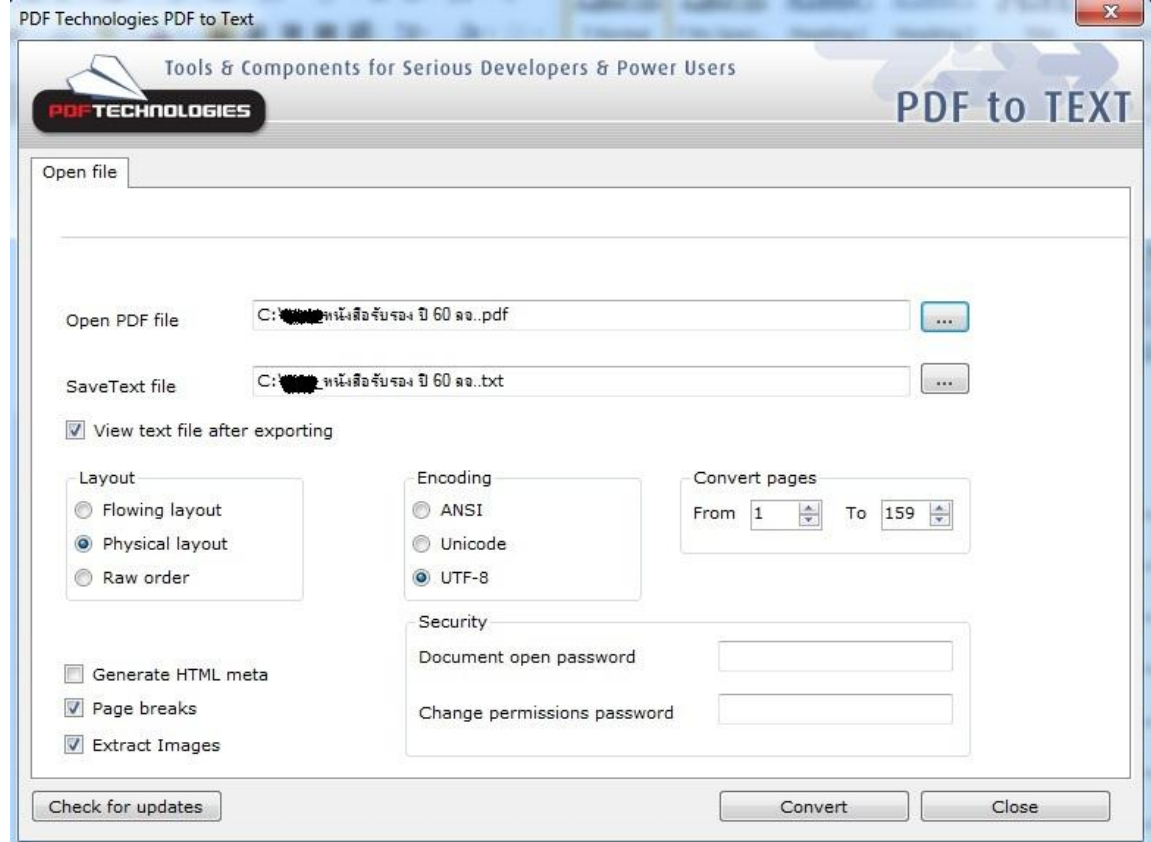

คลิกปุ่ม  $\emph{Convert}$ 

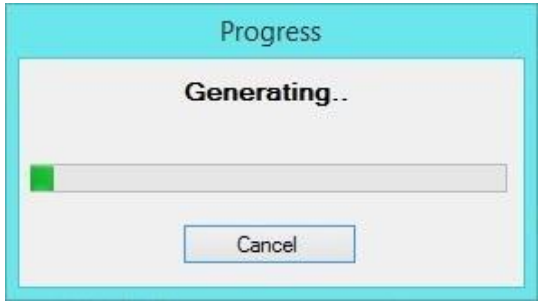

## รอสักครู่

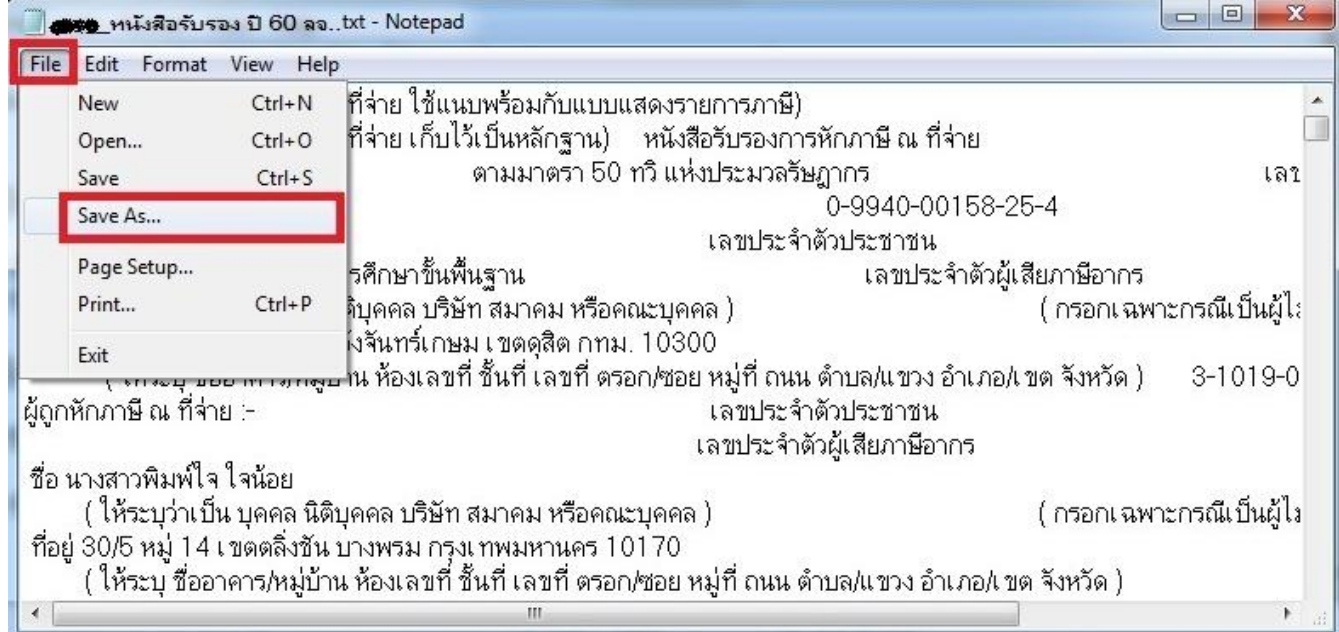

เมื่อระบบแปลงไฟล์เรียบร้อยแล้ว จะแสดงไฟล์ Txt ข้ึนมาที่จอภาพ ใหค้ลิกที่ File เลือก Save AS…

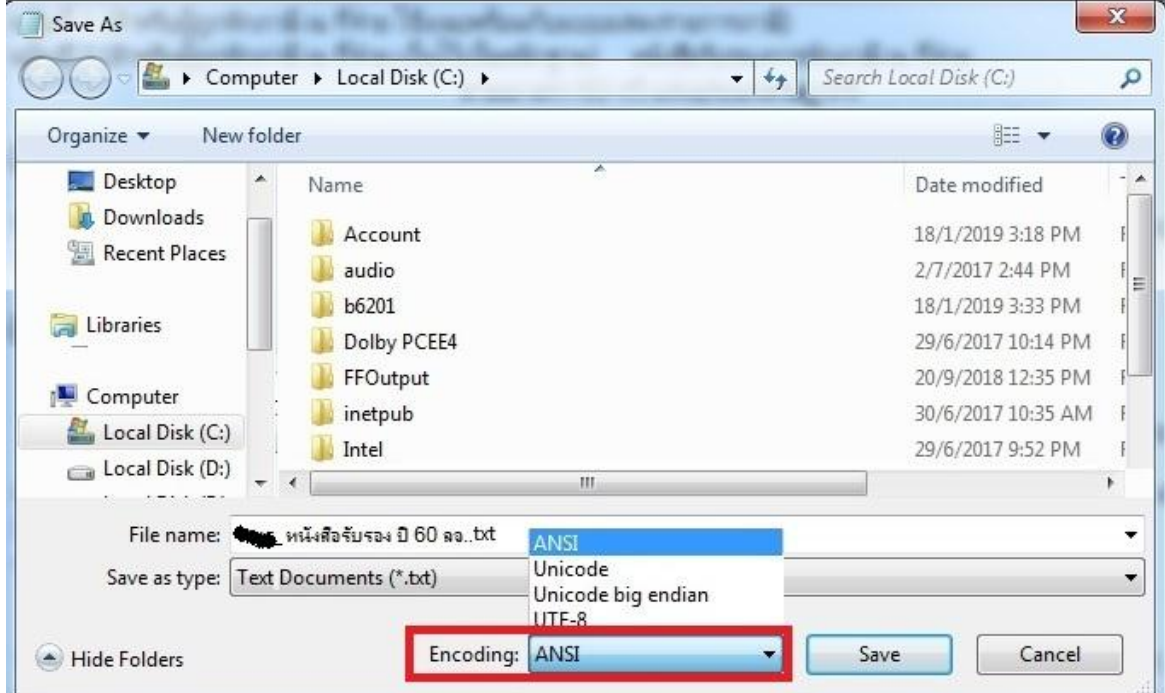

ตรง Encoding เลือก ANSI แล้วคลิกปุ่ม Save

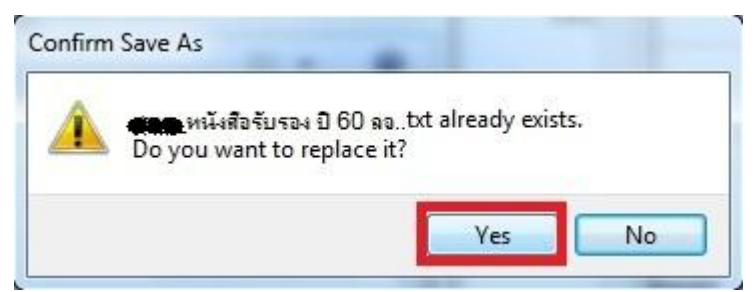

ระบบแจ้งว่ามีไฟล์อยู่แล้ว ให้คลิก Yes เพื่อบันทึกไฟล์ทับไฟล์เคิม ทำการปิดโปรแกรม